## Pas à pas pour l'enseignant

#### *Remarque : les captures d'écran sont placées à chaque fois sous les étapes décrites et comportent des ronds rouges pour mieux guider le lecteur*

- Création d'une sous-rubrique dans l'espace d'une classe (exemple : 3ème B) :
	- o créer la rubrique dans l'espace de classe
	- o choisir d'activer le service *blog* dans les paramètres
	- o décider de mettre le *blog* en page d'accueil
	- o consulter les droits de cette rubrique et veiller à ce que les parents puissent la visiter

×

- o saisir deux termes pour les catégories : « article de presse » « vidéo »
- o choisir un encadré de rubrique

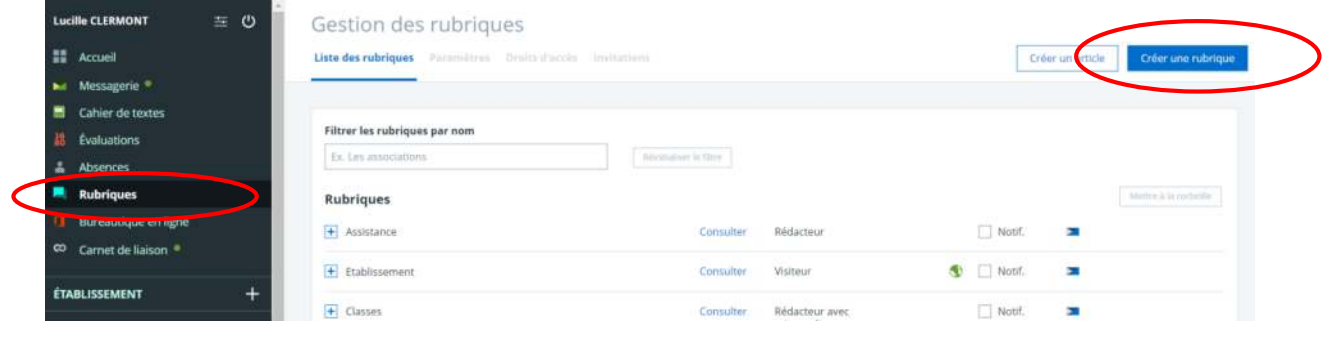

## Créer une nouvelle rubrique

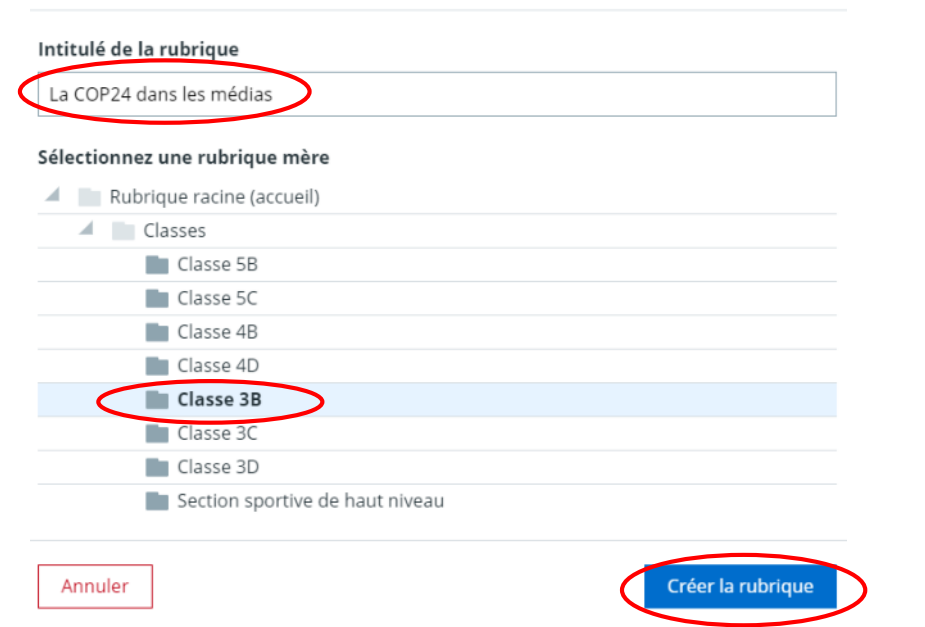

#### La COP24 dans les médias

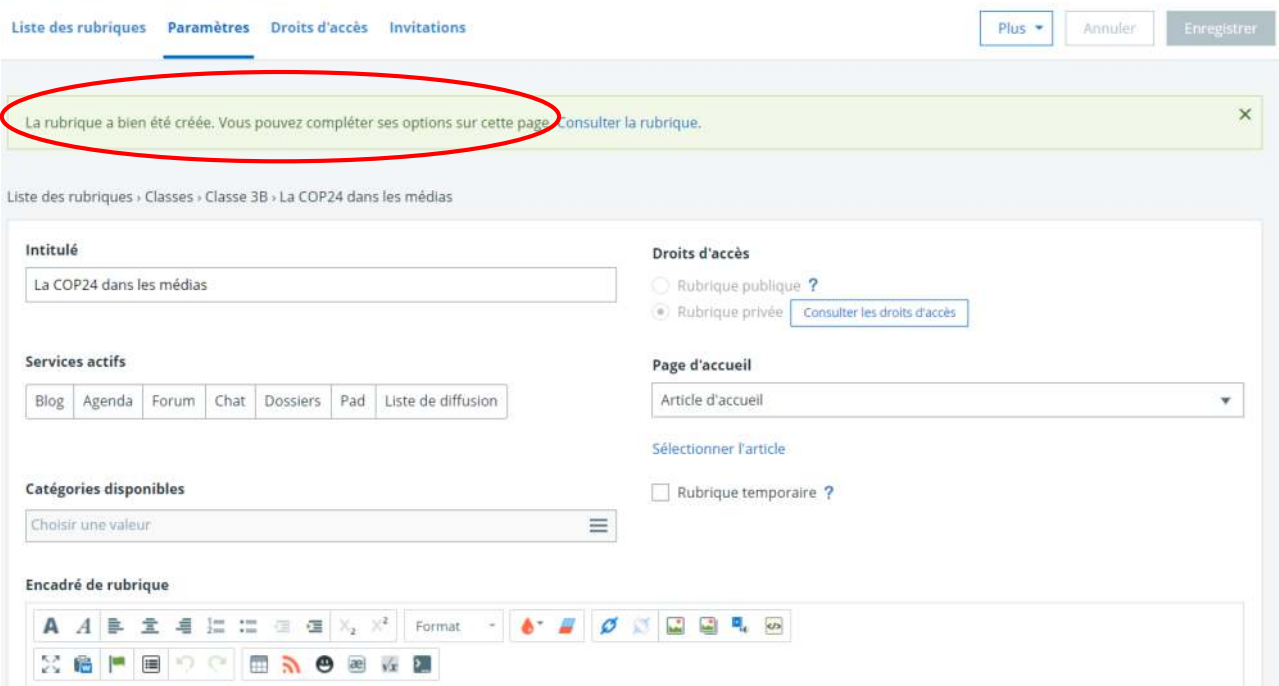

## La COP24 dans les médias

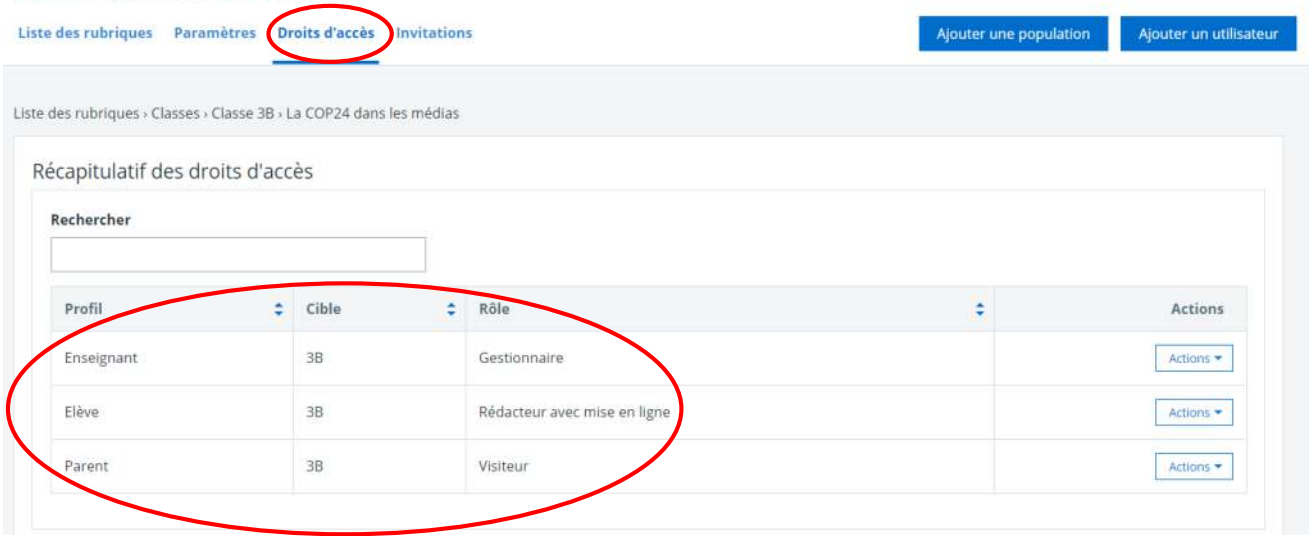

#### La COP24 dans les médias

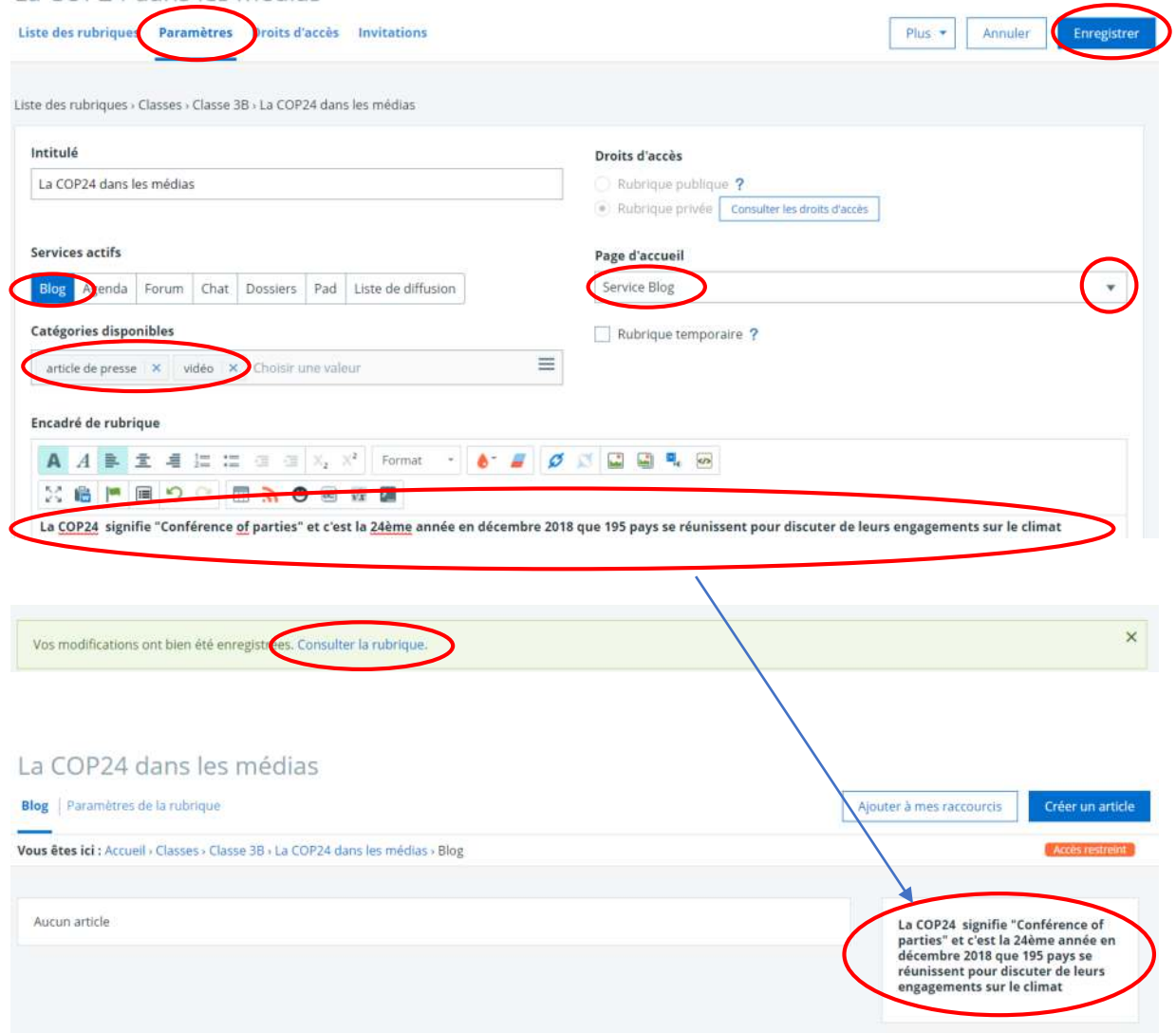

- Saisie des consignes de travail aux élèves à partir du contenu d'une **séance du cahier de textes** :
	- o choisir une séance du cahier de textes
	- o consulter la séance et saisir un contenu

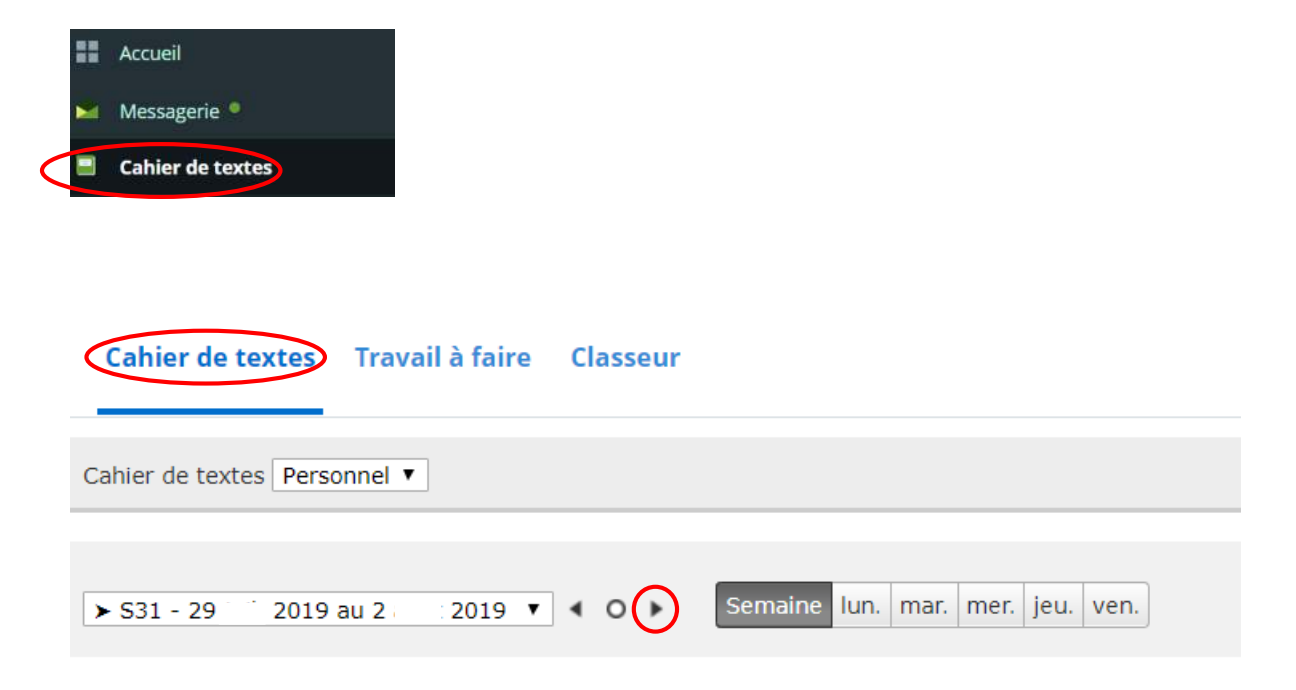

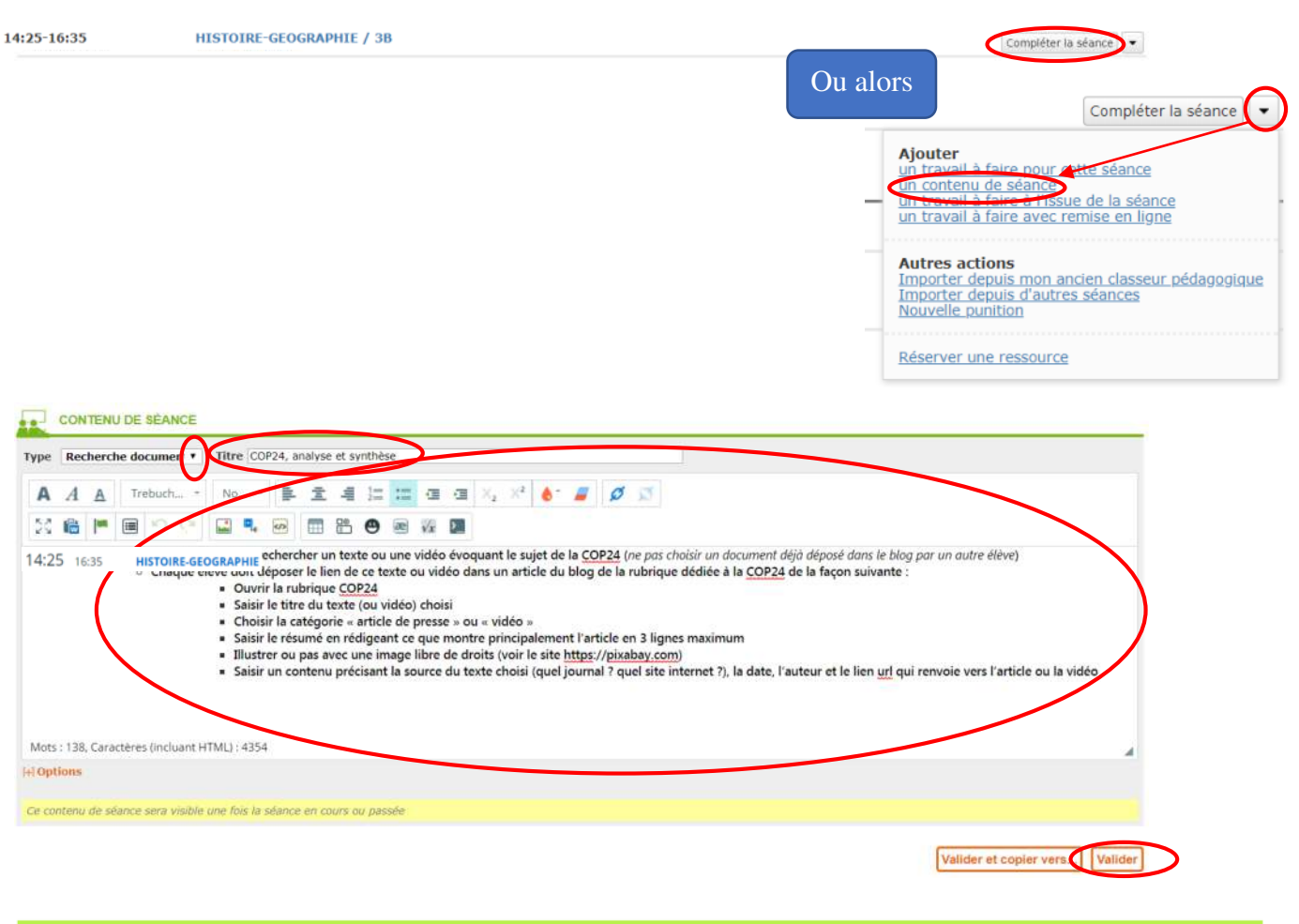

Votre contenu de séance a bien été enregistré.<br>Il ne sera pas visible avant le début de la séance (du Contenuer de la séance (du Contenuer de la séance du C

# Pas à pas pour l'élève

*Remarque : les captures d'écran sont placées à chaque fois sous les étapes décrites et comportent des ronds rouges pour mieux guider le lecteur* 

- Ouverture de la séance du jour pour y lire le contenu de la séance du cahier de textes

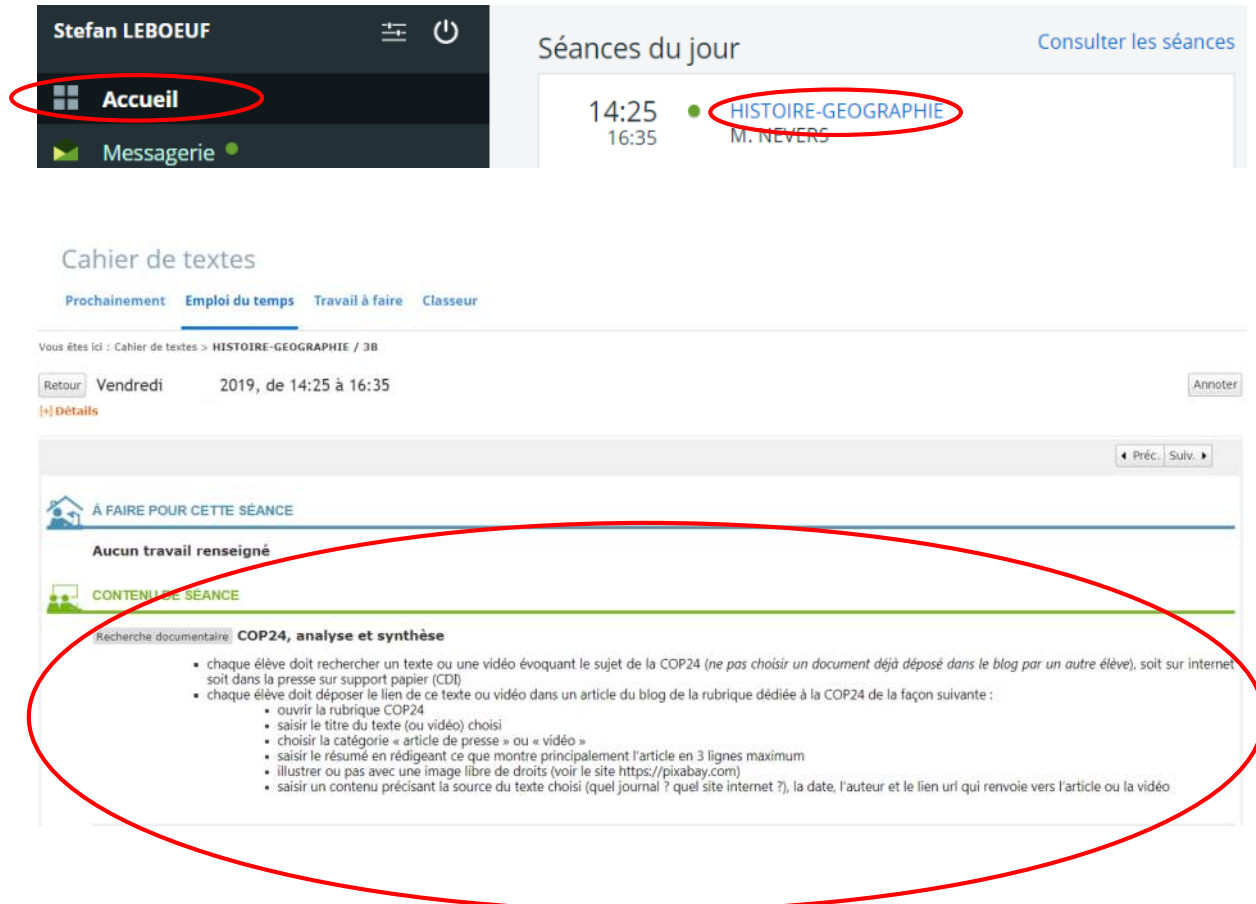

- Ouverture de la rubrique « La COP24 dans les médias » pour y créer l'article demandé dans le contenu de séance précédant

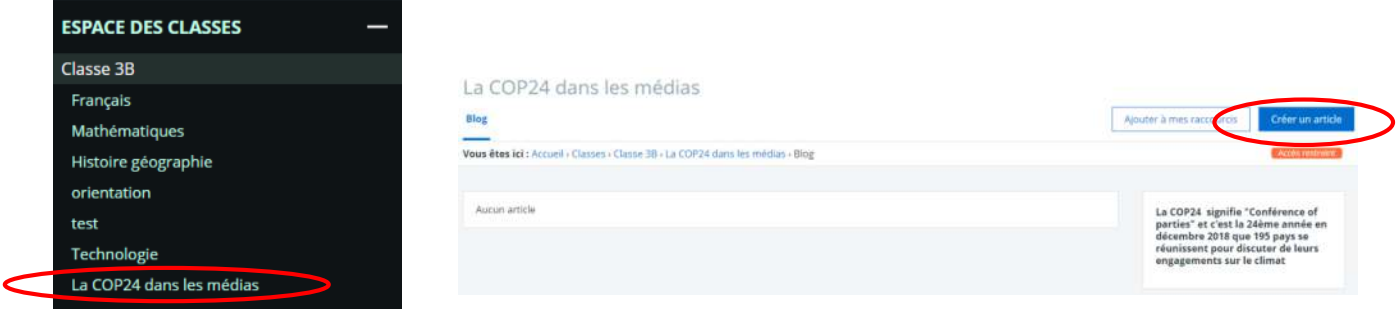

#### La COP24 dans les médias > Nouvel article

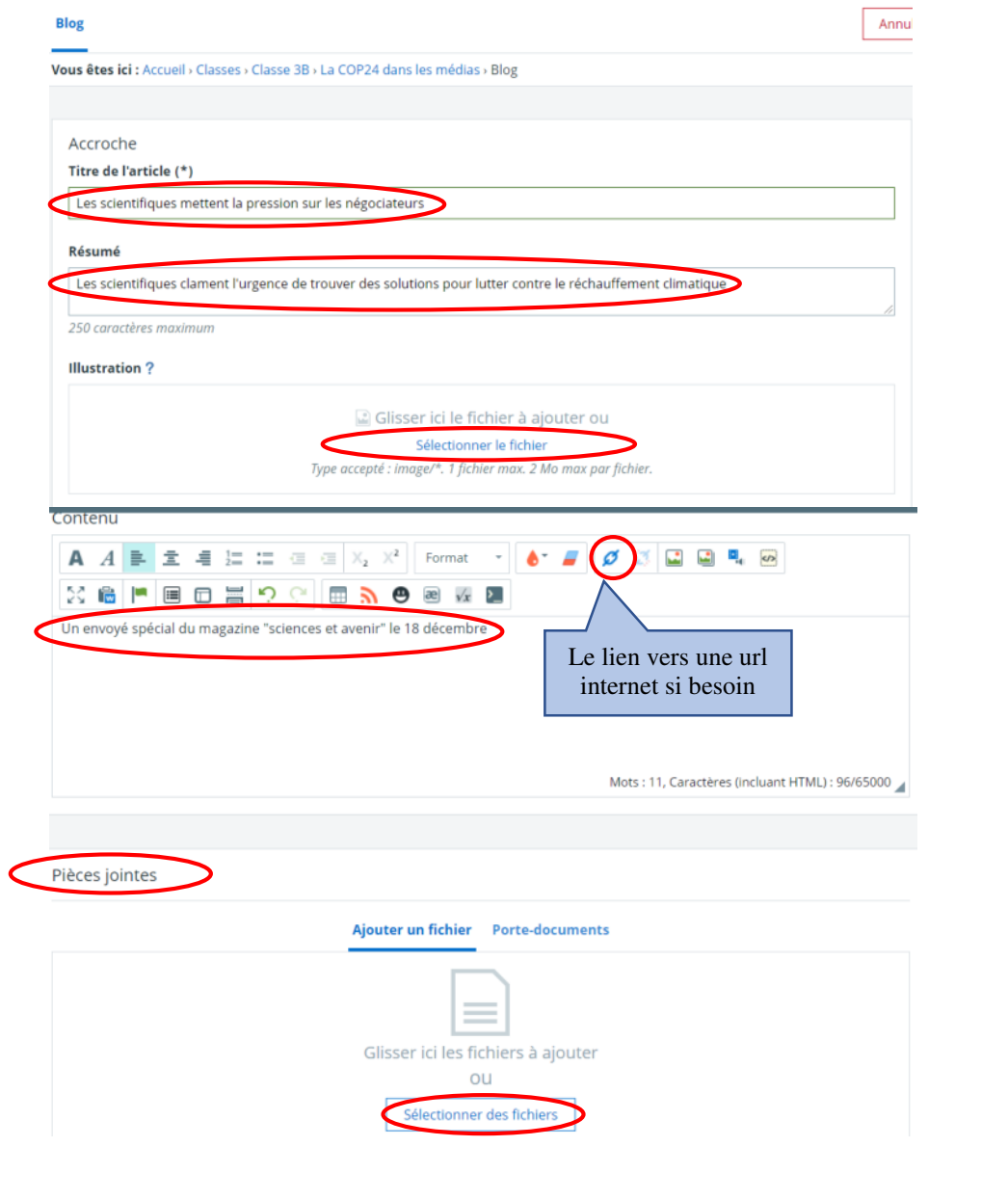

### La COP24 dans les médias > Modification d'un article

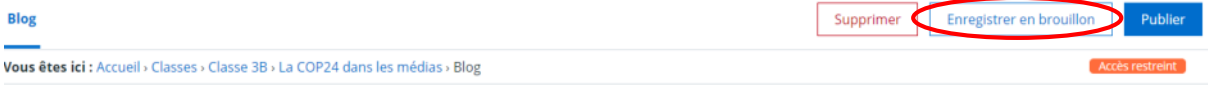

#### La COP24 dans les médias

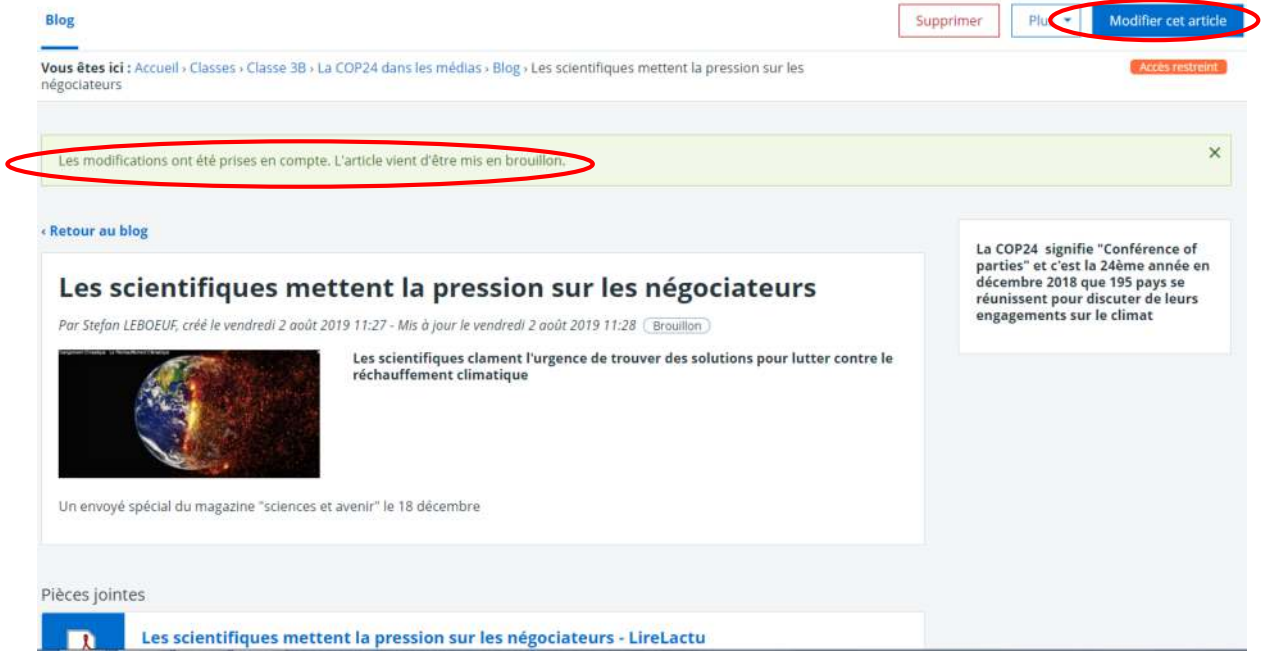

*Remarque : seul le ou les enseignant(s) « gestionnaire » de la rubrique « La COP24 dans les médias » voi(en)t l'article que l'élève a enregistré en mode brouillon. Pour que l'article soit visible de tous les membres de la rubrique, l'élève devra le « publier ». D'ailleurs, il est possible de publier sans passer par le mode brouillon.*

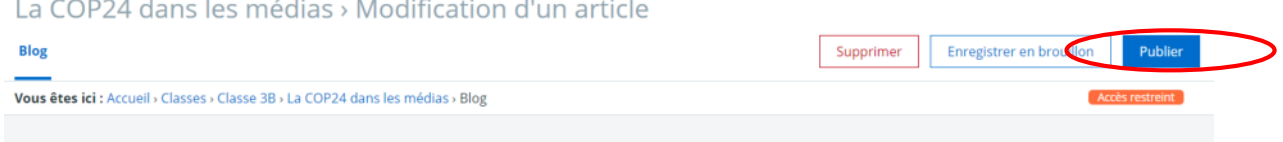